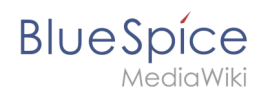

## **Integrate form edit mode**

With the page *Special:CreateCategory,* we now connect the category *Customer data* with the form *Customer data*.

This adds a **form edit link** to all pages that use the **template** *Customer data*. Additionally, it makes it possible to list pages that include customer data throughout the wiki.

## Activating the form edit mode

1. Switch again to the page *Special:Special pages*. In the section *Page Forms,* click the link *Create a category.*

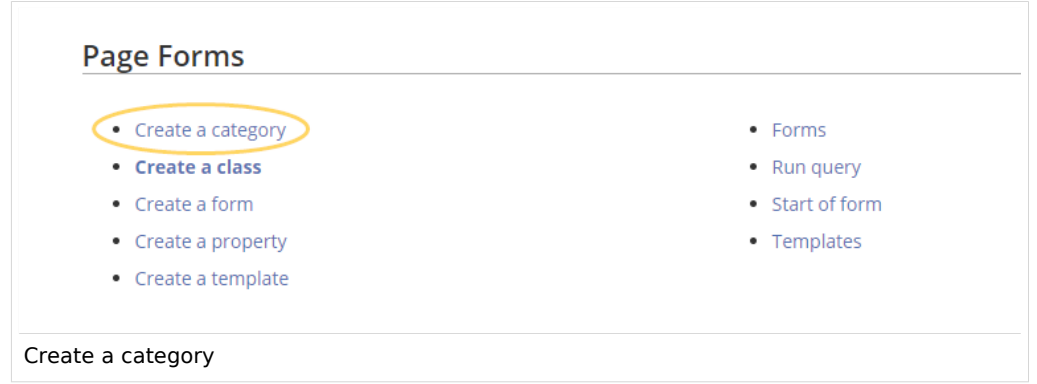

2. Enter the category name you chose in step "Create template". In our case, this is the category *Customer data* (1). Select the form *Customer data* (2). Click *Save page* (3)*.*

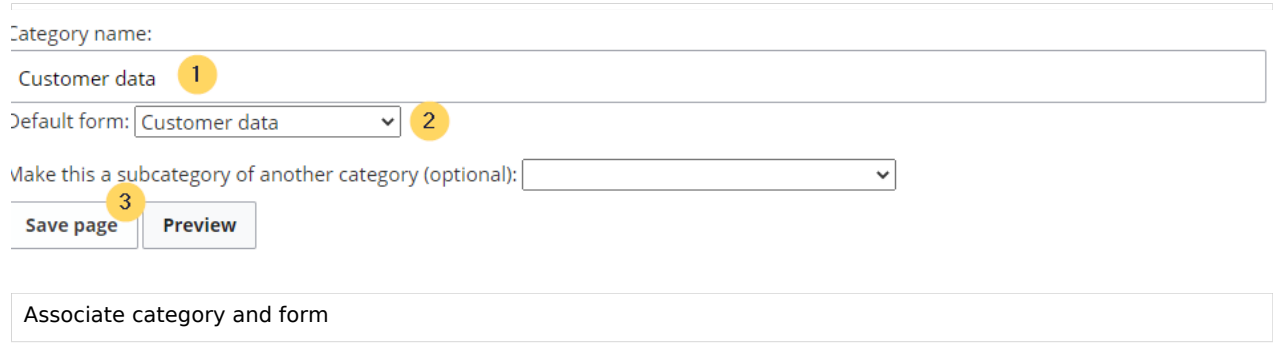

The category page *Customer data* is now associated with the form *Customer data*.

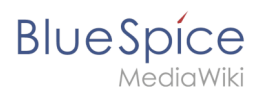

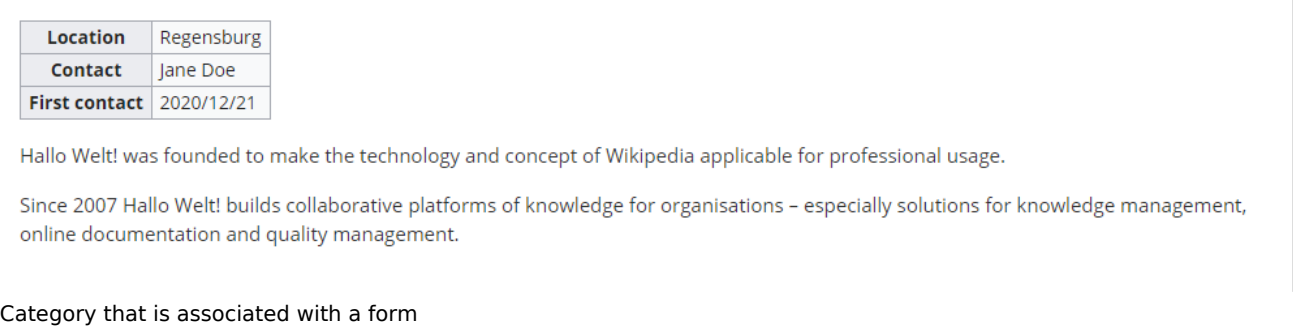

The *Customer data* category page is now linked to the *Customer data* form. As a result of this link, the edit button opens the form on the customer pages.

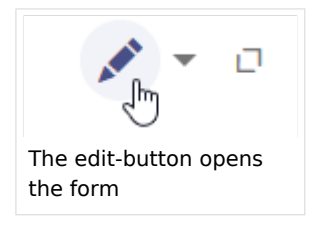

**Note:** If you do not want to use a category to make the "form edit" option available on a page, you can also associate the form with a namespace or simply add the form reference directly to the template. For more information see [the instructions on mediawiki.org](https://www.mediawiki.org/wiki/Extension:Page_Forms/The_%22edit_with_form%22_tab)

## Related info

- **[Styling the template](https://en.wiki.bluespice.com/wiki/Manual:Semantic_MediaWiki/Examples/Customer_data/Template_styling)**
- [Query the collected data](https://en.wiki.bluespice.com/wiki/Manual:Semantic_MediaWiki/Examples/Customer_data/Queries)
- [Naming conventions for semantic elements](https://en.wiki.bluespice.com/wiki/Manual:Semantic_MediaWiki/Naming_conventions)
- [Video tutorials for Semantic MediaWiki](https://en.wiki.bluespice.com/wiki/Tutorials#SemanticMediaWiki)